# **Electronic Measuring System Car-O-Tronic Vision2**

## **Start Up Guide**

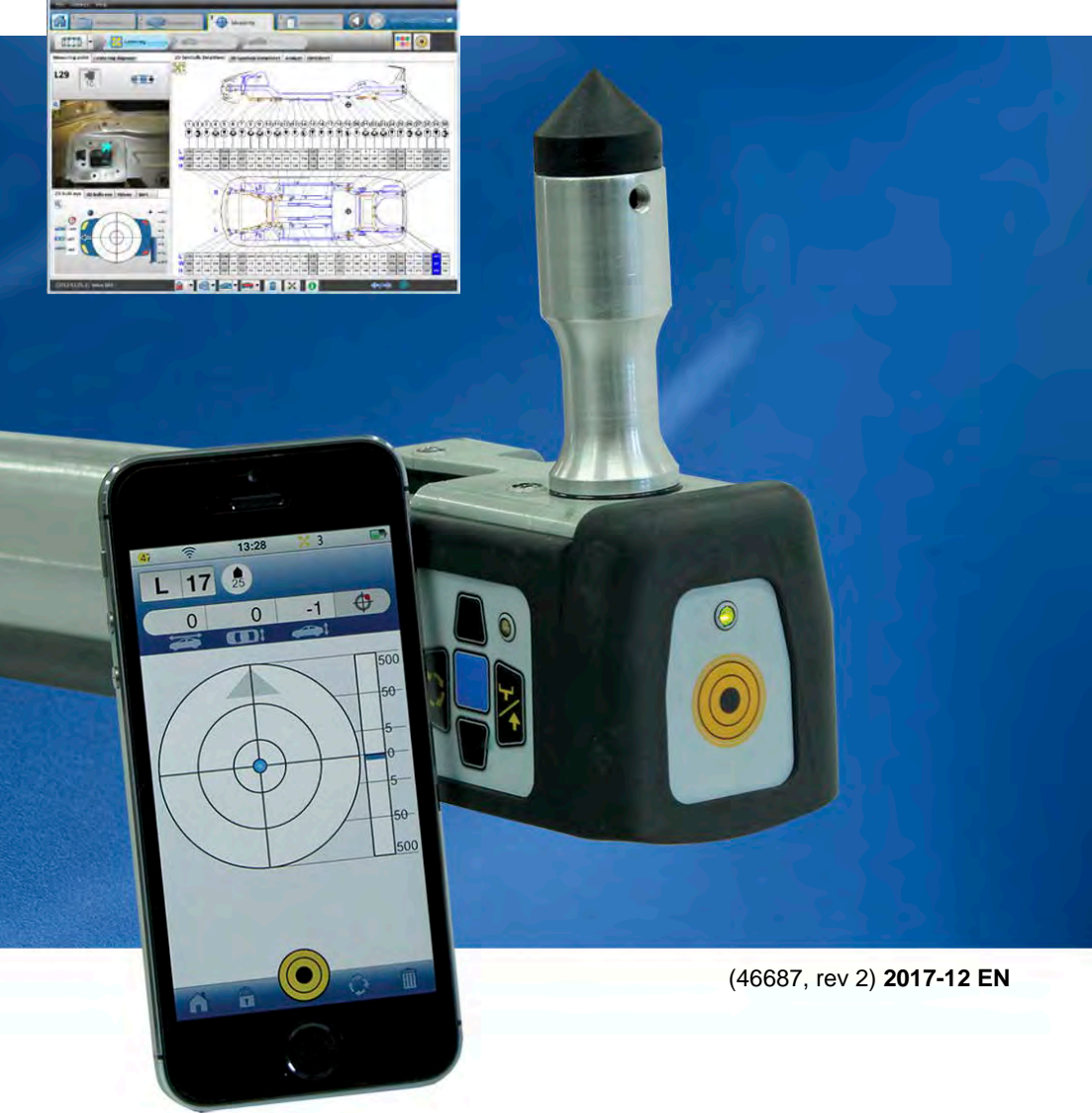

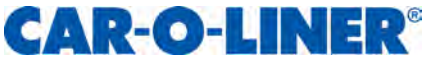

# **Contents**

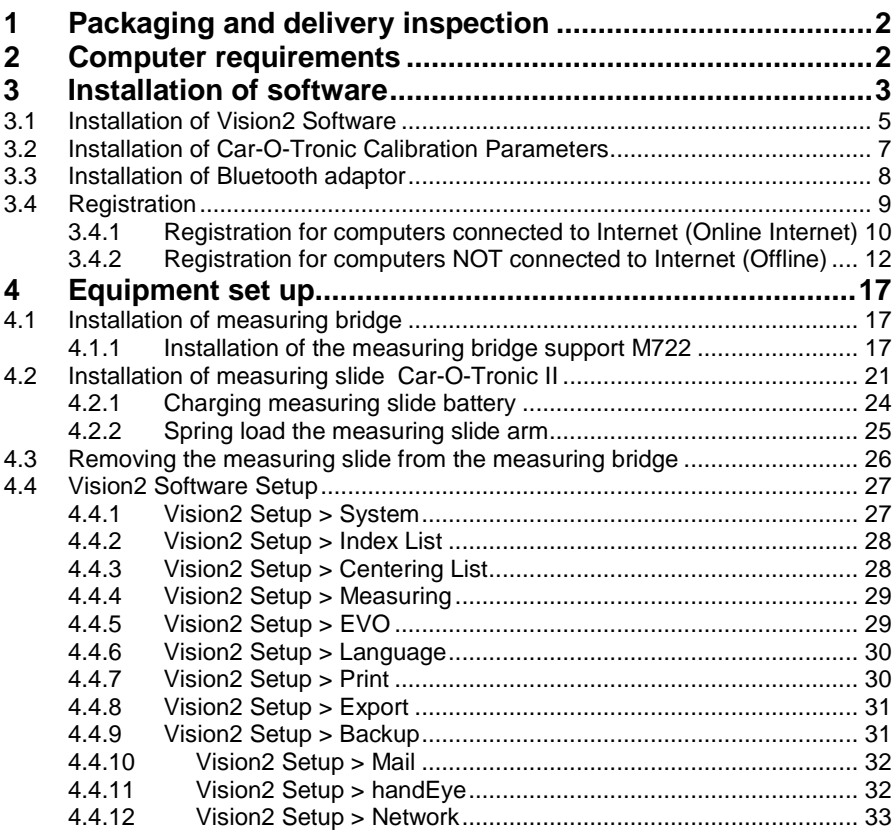

## <span id="page-2-0"></span>**1 Packaging and delivery inspection**

Check the delivery against the packing list, consignment note, or other delivery documentation to verify that everything is included and in the correct quantity. Check the equipment carefully to make sure that no damage has occurred during transport. If any part is damaged or missing, the equipment may not be used until the part is repaired or replaced. If anything is missing, please contact your supplier. Remove all packaging material from the equipment.

## <span id="page-2-1"></span>**2 Computer requirements**

The Vision2 Software minimum system requirements are:

- Intel® Pentium® 4 (2.4 GHz processor), Intel Core<sup>TM</sup> Duo processor or newer, AMD XP2500+ or newer AMD processor
- 1GB RAM (32-bit) or 2GB RAM (64-bit)
- 20GB of available hard-disk space (additional free space required during installation)
- 1024x768 monitor resolution with 32-bit video card
- Microsoft mouse or compatible pointing device
- **Speakers**
- USB ports
- CD/DVD-ROM drive for software and Car-O-Data installation
- Internet connection (recommended)
- Operating system
	- Microsoft® 32bit Windows XP SP3 Professional
	- Microsoft® 32 and 64bit Windows Vista Premium, Business, Ultimate or Enterprise
	- Microsoft® 32 and 64bit Windows7 Professional or Ultimate
	- Microsoft® 32 and 64bit Windows8, Windows8 Pro or Windows8 Enterprise

## <span id="page-3-0"></span>**3 Installation of software**

It is the responsibility of the local Car-O-Liner distributor to install the Vision2 Software and Car-O-Data.

To ensure correct installation, it is important that the four CDs are installed in the following order and you that register your software.

#### **Vision2 Software, which contains:**

The original version of Vision2 Software.

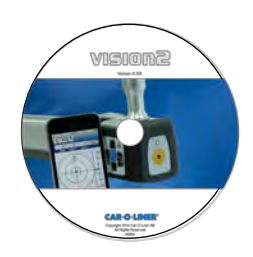

#### **Car-O-Data Update, which contains:**

- New DataSheets
- New photo DataSheets
- Upgrades of Vision2 Software.

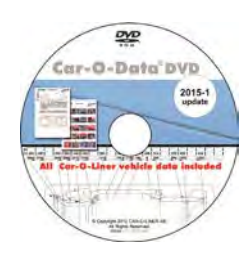

#### **Car-O-Tronic Calibration Parameters, which contains:**

• Measuring slide calibration parameters.

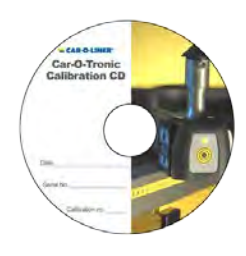

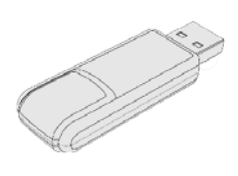

#### **Bluetooth Adapter**

• Bluetooth USB Adapter.

## <span id="page-5-0"></span>**3.1 Installation of Vision2 Software**

Vision2 Software contains the original version of the software.

**Vision2 Software must be installed on the computer. It is not possible to install the software to a subdirectory.**

> **1. Insert the Vision2 Software CD into the CD drive.**

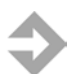

**NOTE**: Make sure that the computer complies with the computer requirements.

- **2. The Vision2 Software install menu opens up.**
- **3. Click on "Install Vision2 Software"**
- **4. Select language to use during the installation**
- **5. Click "Next" to start installing Vision2 Software.**
- **6. Click "Finish" to complete the installation.**

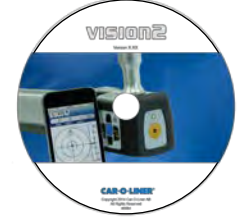

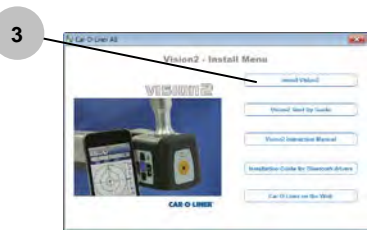

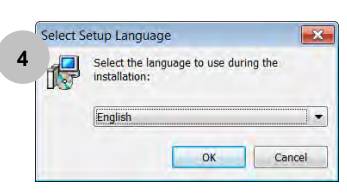

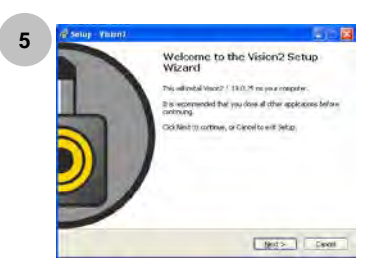

**Installations of Car-O-Data Update:** 

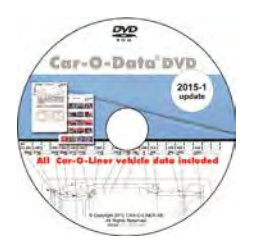

**7. Insert the Car-O-Data Update DVD.** 

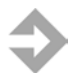

**NOTE**: Make sure that the computer complies with the computer requirements.

**8. The Car-O-Data Update install menu opens up.** 

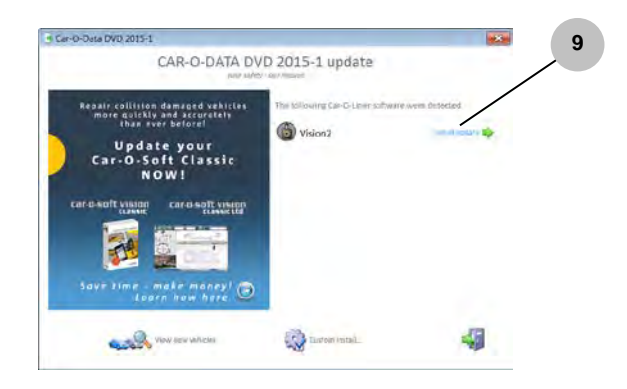

**9. Click on "Install update".**

## <span id="page-7-0"></span>**3.2 Installation of Car-O-Tronic Calibration Parameters**

Every measuring slide is individually calibrated in a coordinate measuring machine. The parameters, lengths, angles etc. which are calculated, apply only to that particular measuring slide. These parameters are stored on a CD called Car-O-Tronic Calibration Parameters.

Car-O-Tronic Calibration Parameters must be installed on the computer. It is not possible to install the software to a subdirectory.

#### **Insert the Car-O-Tronic Calibration Parameters disk into the CD drive and follow the instructions on the screen.**

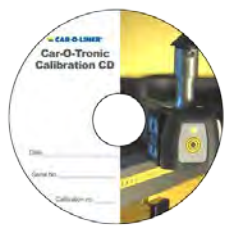

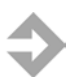

**NOTE**: Make sure that the computer complies with the computer requirements.

## <span id="page-8-0"></span>**3.3 Installation of Bluetooth adaptor**

The Vision2 Software and Bluetooth device on the Car-O-Tronic uses standard Microsoft Bluetooth drivers.

**Short instructions follow below, but for detailed** 

**Installation Guides**<br>Car-O-Liner Bluetooth **instructions on how to install Bluetooth drivers, how** 

**to replace the former Ezurio driver used by Car-O-Liner and how to connect to the Car-O-Tronic, please insert the Car-O-Liner Bluetooth CD and select the appropriate menu**.

To install the drivers, insert the Bluetooth adapter that comes with the Car-O-Tronic in an USB port and follow the instructions on the screen.

To connect the PC to the Car-O-Tronic, use the "Add Bluetooth device" wizard and search for a Bluetooth device which is named "COLMSxxxxxx", where xxxxxx is the serial number of the Car-O-Tronic measuring sleigh. The passkey needed to connect the PC to the Car-O-Tronic is identical to the serial number. For example: A measuring slide with serial number 510123 will show up as Bluetooth device "COLMS510123" and the pre-programmed passkey needed to connect will be "510123"

## <span id="page-9-0"></span>**3.4 Registration**

**IMPORTANT**: Before you can start using your Car-O-Tronic Vision2 you need to register you software.

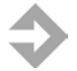

**NOTE**: The information you enter in the registration form is stored in a database. Only Car-O-Liner AB has access to this database.

**NOTE**: The key code can only be used by one user. When a second user tries to use the same key code the first user will be logged off.

The registration starts automatically when you enter the software after installation.

There are two ways to register your software:·

- A. For computers connected to Internet. (Online Internet)·
- B. For computers NOT connected to Internet. (Offline)

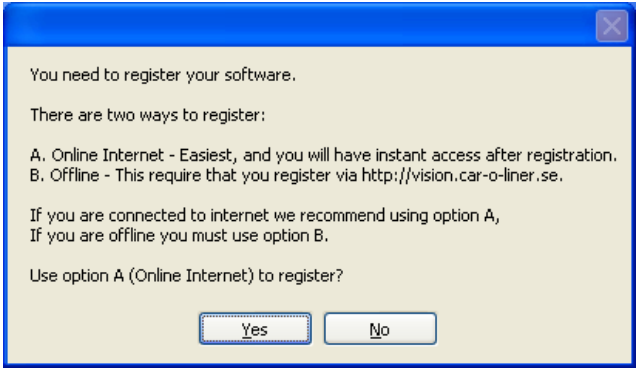

Click the "Yes" button if your computer is connected to Internet and "No" if you wish to register the software offline.

### <span id="page-10-0"></span>3.4.1 Registration for computers connected to Internet (Online Internet)

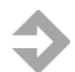

**NOTE:** Your computer must be connected to Internet.

#### **Part 1**

**Fill in the CD-Key that can be found on the CD cover. The Machineid is filled in automatically,**

**Press Continue.**

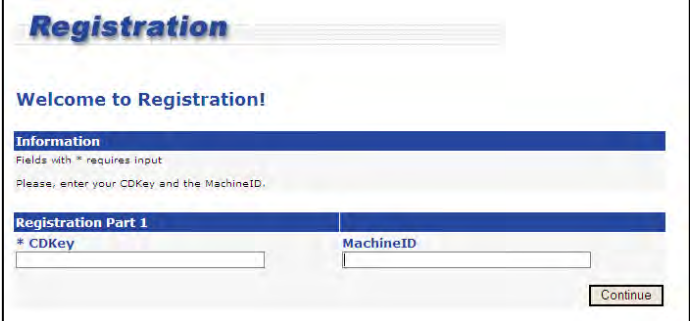

#### **Part 2**

**Fill in your email and password. If you do NOT have an email address then select a username (UserID) instead.**

**Press Continue.**

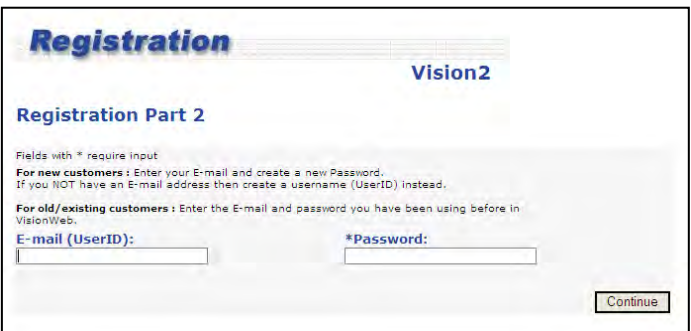

#### **Part 3**

**Fill in your name, address information and slide number.**

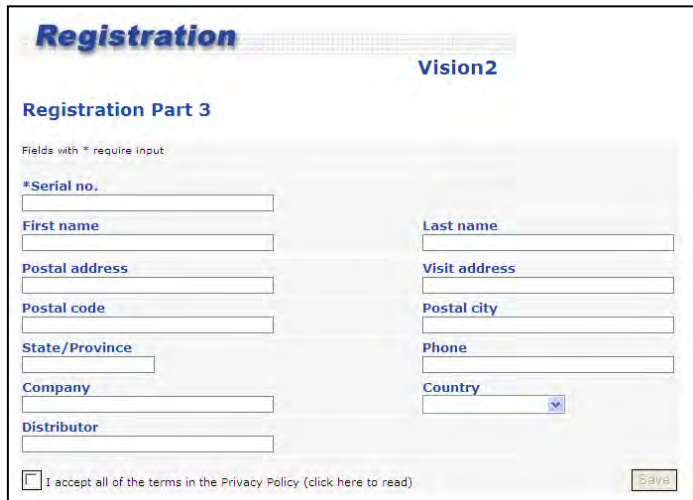

**NOTE**: To be able to save the registration you have to check the box to accept the Privacy policy.

The registration window closes down automatically when clicking the "Save" button and the registration is completed.

## <span id="page-12-0"></span>3.4.2 Registration for computers NOT connected to Internet (Offline)

If your computer does not have an internet connection, the form below will be displayed.

#### **Fill in this registration form and then make a printout or type it off by hand for later use. You only need to enter the CD-Key if you will register by using a lockup file.**

- A. "Save to file" button will save the registration information on a file if you don't have a printer connected to your computer.
- B. You find the CD-Key on the CD cover.
- C. Click the "Save" button to continue.
- D. "Print" button will print the registration information.

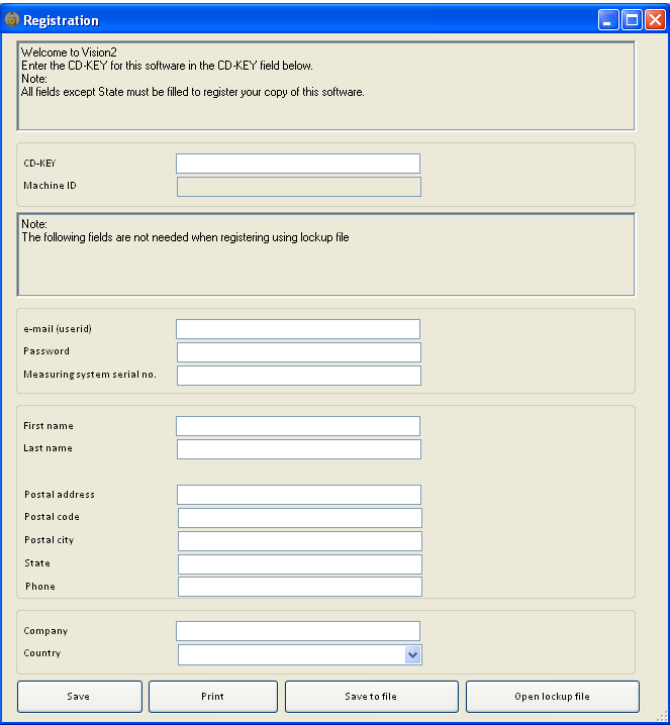

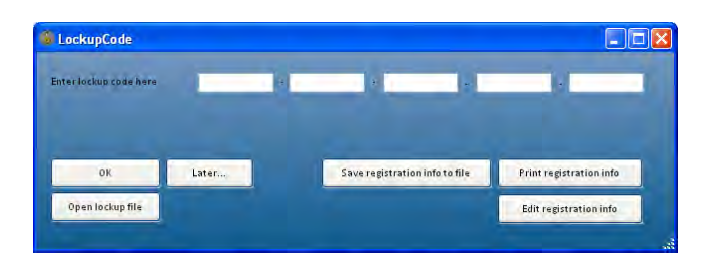

#### **Fill in your Lockup Code, or open a lockup file. To retrieve your lockup code or lockup file, do as follows:**

- A. Go to a computer connected to Internet. Bring your printout with the registration information.
- B. Visit the Internet address: **http://vision.car-o-liner.se**
- C. Follow the instructions on the web pages below.

#### **Part 1**

**Input the CD-key and Machineid. You'll find them on the printout. Press Continue.**

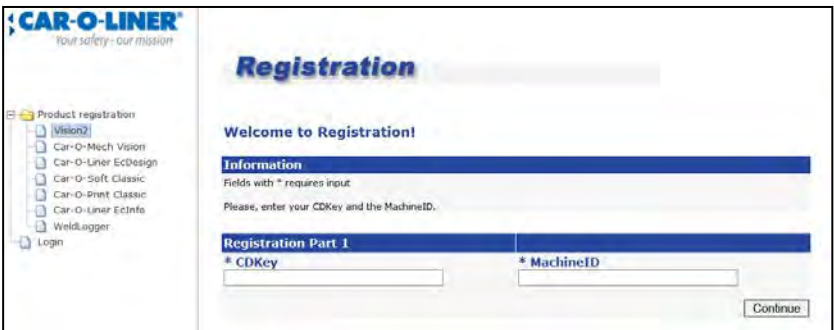

#### **Part 2**

**Input your email and password. If you do NOT have an email address then select a username (UserID) instead.**

**Press Continue.**

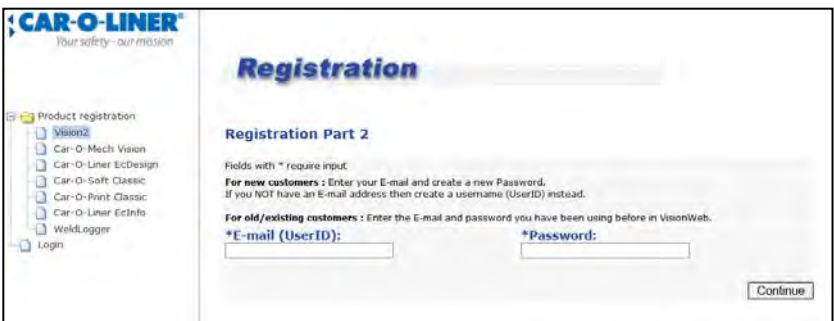

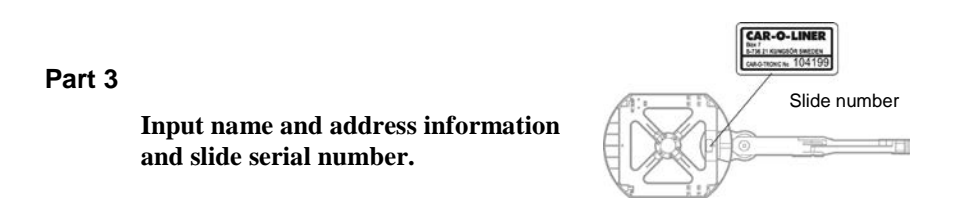

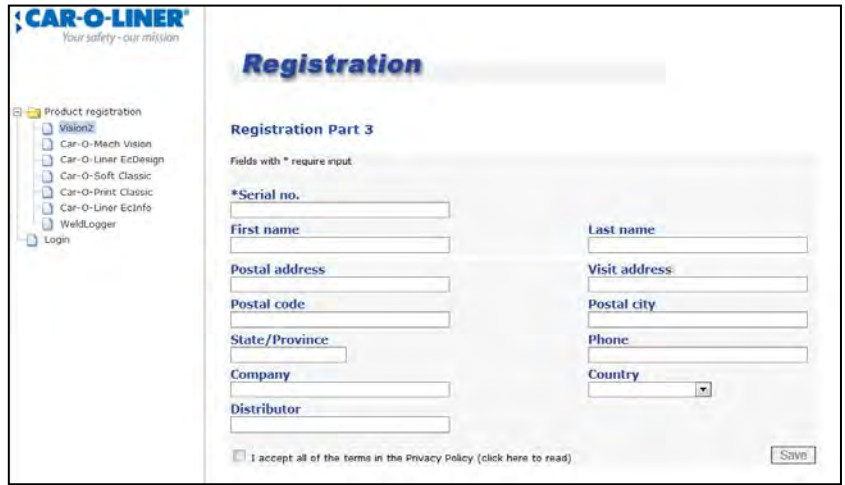

**NOTE:** To be able to save the registration you have to check the box to accept the Privacy policy.

Print or write down your Lockup code and then fill in your Lockup code in the Vision2 application. Or download a lockup file, bring it your computer and open it by pressing the "OK"-button and browsing to the file.

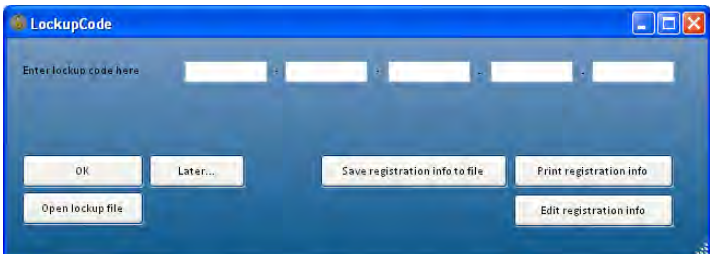

## <span id="page-17-0"></span>**4 Equipment set up**

It is the responsibility of the local Car-O-Liner distributor to install the Car-O-Tronic hardware.

## <span id="page-17-1"></span>**4.1 Installation of measuring bridge**

The measuring bridge can either be installed on Mark 6 or Bench Rack.

#### <span id="page-17-2"></span>4.1.1 Installation of the measuring bridge support M722

Article number *13102 00 350* is used. The measuring bridge support is installed as follows:

#### *Mark 6*

When the measuring bridge support is retracted, it fits Mark 6.

> **Place the measuring bridge support on the Mark 6.**

**1) Tighten the small bolts on the edges of the measuring** 

**bridge support. Do not tighten them too hard to avoid damage on the rubber on the sides.** *Go to step 1 "Mark 6 and BenchRack".*

#### *BenchRack and Quick 42*

To use the measuring bridge support on BenchRack and Quick 42 you need to extend it.

**Open the two bolts on the downside of the measuring support.** 

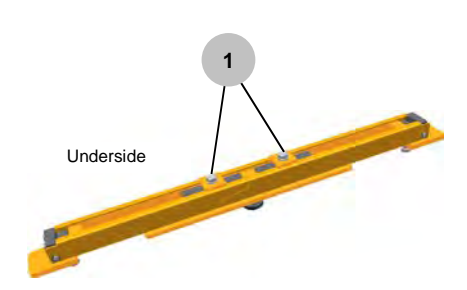

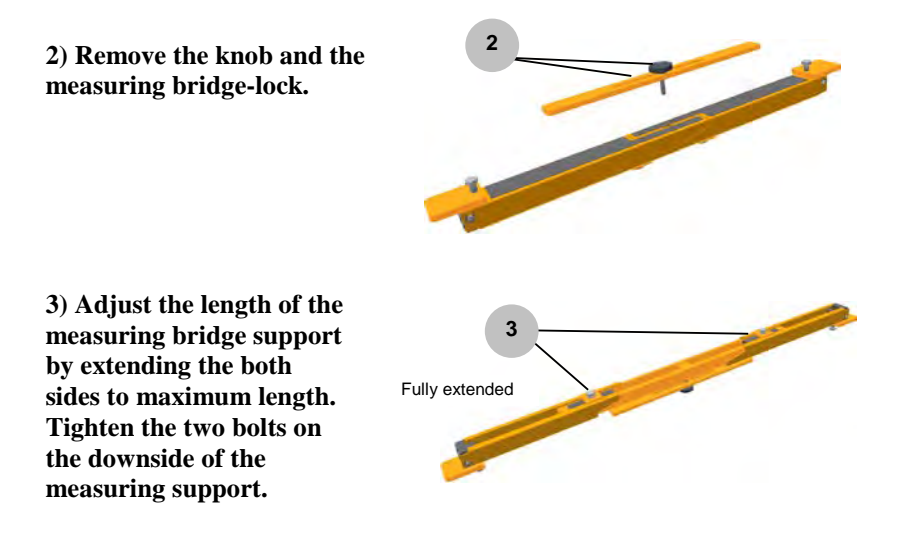

**4) Place the measuring bridge support on the BenchRack.** 

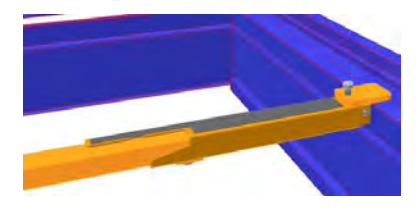

**5) Tighten the small bolts on the edges of the measuring bridge support. Do not tighten them too hard to avoid damaging the rubber on the sides.**

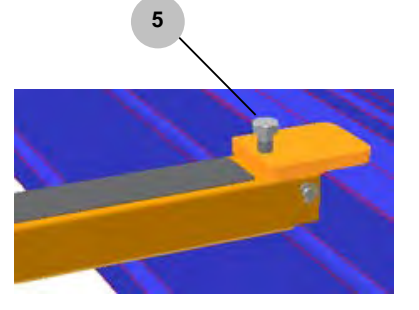

**6) Place the measuring bridgelock on the measuring bridge support and fasten the knob on the measuring bridge lock.**

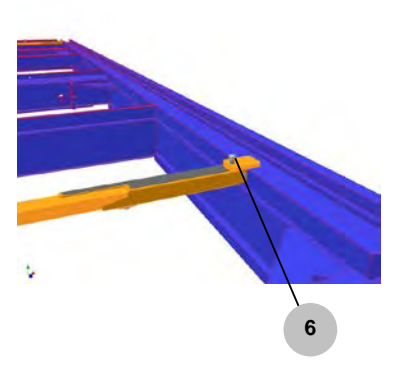

#### *Mark 6, BenchRack and Quick 42*

**1) Place the measuring bridge onto the bench.**

**NOTE**: When placing the measuring bridge, make sure that the arrow mark on the measuring bridge is pointing in the same direction as the front of the vehicle. Also make sure to center the bridge onto the bench. This is important in order to ensure that the measuring slide can run freely onto the measuring bridge even though bench mountings and accessories are mounted onto the bench.

**2) Turn the measuring bridge locks in position [a]. Fix the measuring bridge by tightening the knobs [b].**

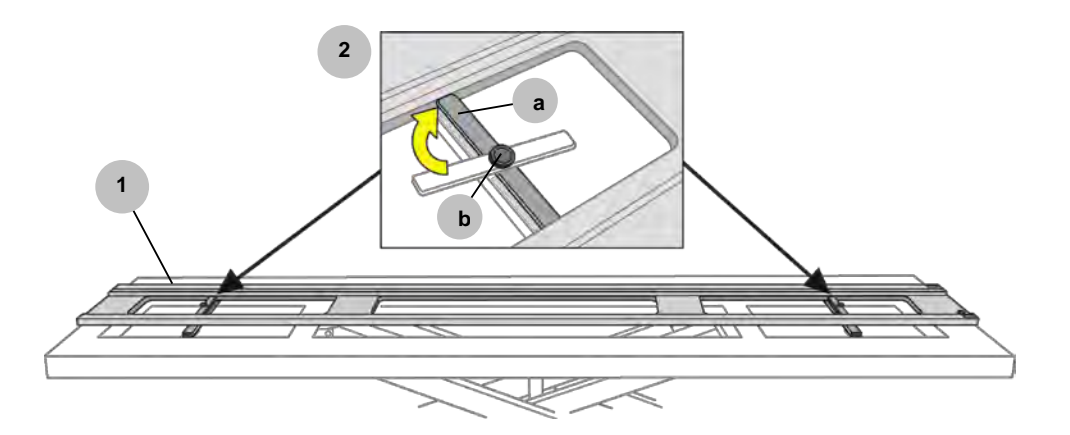

#### *Speed*

For complete instruction how to install the measuring bridge on Speed bench, *see M420 Speed Ladder support Instruction manual.*

#### *go! bench*

For complete instruction how to install the measuring bridge on go! bench, *see go! bench Instruction manual.*

## <span id="page-21-0"></span>**4.2 Installation of measuring slide Car-O-Tronic II**

Before centering a vehicle, the measuring slide must be locked on the measuring bridge.

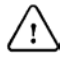

**WARNING**: The measuring slide arm must be locked whenever the measuring slide is moved outside the measuring bridge. Risk of crushing injuries.

**Make sure that the measuring bridge is secured to the bench; see section** *4.1 "Installation of measuring bridge".*

**Place the measuring slide on the measuring bridge.**

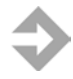

**NOTE**: When placing the measuring slide onto the bridge, grab the measuring slide as shown. Grab the outer arm of the measuring slide with your left hand and grab the center arm with your right hand.

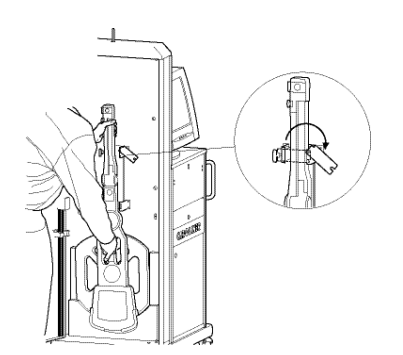

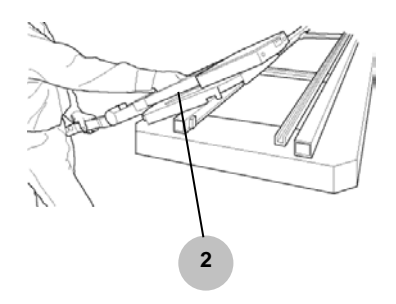

*Placing the measuring slide onto the bridge.*

**Push the measuring slide into place onto the bridge.**

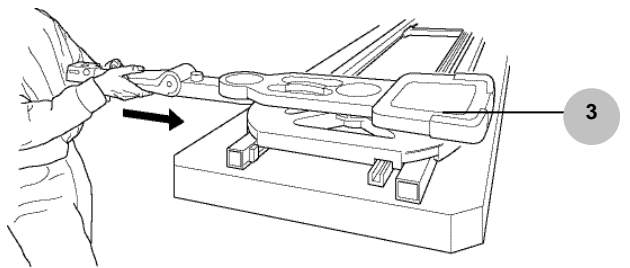

*Installation of measuring slide onto the bridge.*

The measuring slide arm must always be kept locked whenever the measuring slide is moved outside the measuring bridge. Therefore, the arm must be unlocked once the slide is placed onto the bridge.

#### **Turn the locking handle 90 degrees to unlock the measuring slide arm.**

#### **Start the measuring slide by pressing the target button on the measuring slide.**

Once the measuring slide is started, the Smart LED shows that the measuring slide is active. The measuring slide now

has to be zero-set before it can be used. A resetting symbol  $\bullet$  will also appear on the screen of the computer if the measuring slide is not zero-set.

You can receive the following color codes from the Smart LED:

- **Blinking red** = The measuring slide is not zero-set and is not fitted with an adapter and do not have any communication with the PC .
- **Blinking green** = The measuring slide is zero-set and is fitted with an adapter but do not have any communication with the PC.

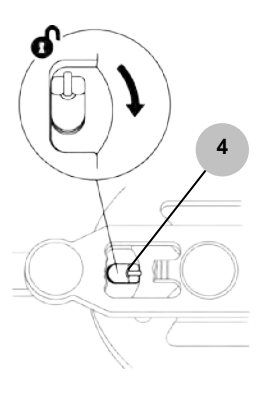

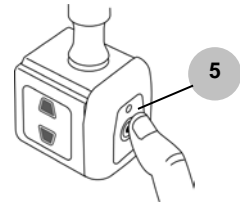

- **Blinking orange** = The measuring slide is zero-set and is not fitted with an adapter may have communication with the PC (please check the communication between the measuring slide and the PC see *section 4.8.1 "Vision2 Diagnose > Radio"*).
- **Fixed red light** = The measuring slide is zero-set and is fitted with an adapter and have communication with the PC but is not at an measuring point.
- **Fixed green light** = The measuring slide is zero-set and is fitted with an adapter and have communication with the PC and is at an measuring point.

**Zero-set the measuring slide by moving the slide according to the procedure at the right. Take special note of the direction the arm is pointing according to the length scale.** 

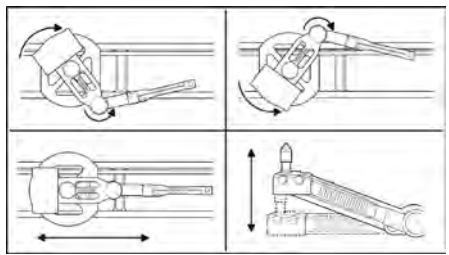

If the resetting procedure isn't done correctly, the red LED will remain blinking and a resetting symbol  $\bullet$  will appear on the Lower status line of *Vision* 2 *Software*.

## <span id="page-24-0"></span>4.2.1 Charging measuring slide battery

The battery used with the Car-O-Tronic II is lithium-ION. In order to insure long life cycle of the battery, they require special charging procedures. The battery should be removed from the measuring slide before charging due to heat build up. Once the battery has been discharged it takes several hours before you have any capacity in the battery and 6-8 hours to reach full charge. (The capacity of the battery is continuously displayed on the Lower status line of Vision2 Software (*see below*). The range displayed is 15-100 %.)

There is no point in charging the battery for just 1 hour now and then as it only shortens the life span of the battery. The best thing to do is to have two batteries to insure that you always have one battery fully charged and ready for usage.

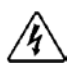

**WARNING**: Do not disassemble or short-circuit the battery. Do not overcharge or put it into a fire. Risk for injuries.

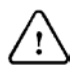

**IMPORTANT**: The battery should not be exposed to severe heat. During charging in particular, the battery should be protected from excessive heat, as this adversely affects its ability to absorb the charge.

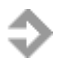

**NOTE**: Short charges will shorten the usage time and life span of the battery. Therefore, it is important only to charge for a short while when it is absolutely necessary.

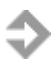

**NOTE**: It is recommended to fully discharge the battery on a weekly basis.

**1. Check the capacity of the battery in the lower right corner of Vision2 Software.** 

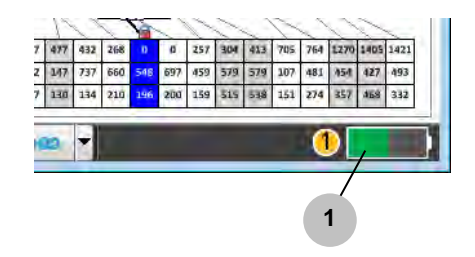

**Remove the battery from the measuring slide in the following way:** 

**1. Press the button on the back of the battery downwards to release the lock.**

**2. Pull the battery outwards.**

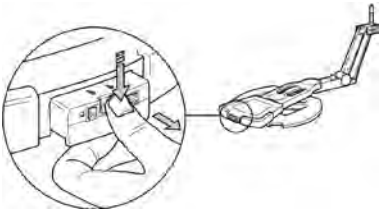

When the charger is connected the diode starts blinking fast. During charging, the

green LED on the measuring slide is shining with a fixed light.

**NOTE**: There is no indication from the LED on the charger that the battery is fully charged.

### <span id="page-25-0"></span>4.2.2 Spring load the measuring slide arm

When measuring during a pull, you are advised to tighten the spring load handle so that the measuring slide arm follows the point more easily.

> **Rotate the spring load handle 90 degrees to spring load the measuring slide arm.**

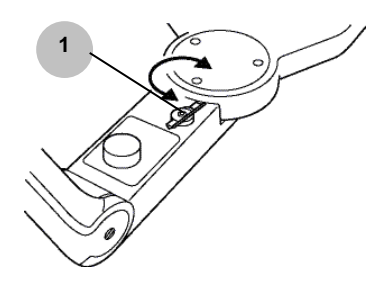

## <span id="page-26-0"></span>**4.3 Removing the measuring slide from the measuring bridge**

Remove the measuring slide from the measuring bridge by doing as follows:

**Lock the measuring slide locking handle by turning it 90 degrees.**

**Push down the measuring slide arm to remove the slide from the measuring bridge.**

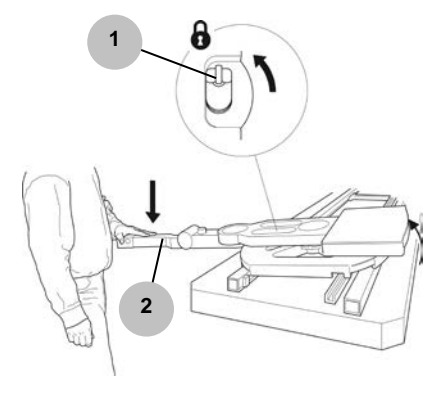

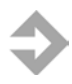

**NOTE**: Grab the measuring slide as shown. Grab the outer arm with your left hand and grab the center arm with your right hand.

**Place the measuring slide into the cabinet. Make sure to fasten the locking hatch.**

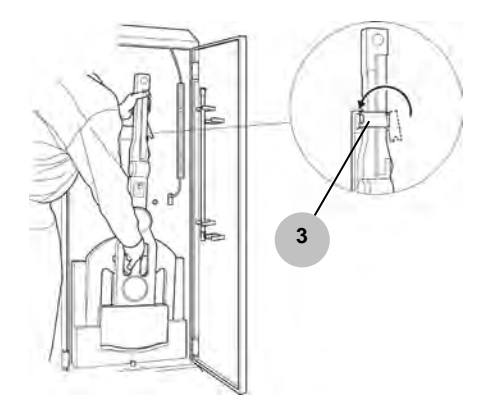

## <span id="page-27-0"></span>**4.4 Vision2 Software Setup**

In "Vision2 Setup" you can setup centering and measuring tolerances, EVO, language, printer, export, e-mail, handEye etc. To start Vision2 Software Setup go to: **Start > All programs > Vision2 > Utilities > Vision2 Setup**

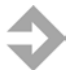

**NOTE**: Before starting Vision2 Setup, please exit and close Vision2 Software.

### <span id="page-27-1"></span>4.4.1 Vision2 Setup > System

The "**System**" menu is used to check Internet, Car-O-Tronic Serial No, Calibration No, HMP and Serial number.

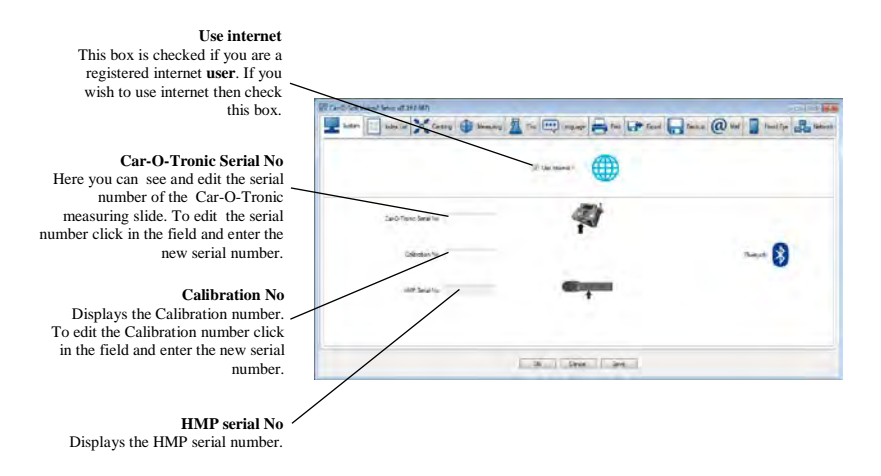

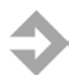

**NOTE**: Remember to click on "Save" after change in "Setup".

## <span id="page-28-0"></span>4.4.2 Vision2 Setup > Index List

The "**Index**" menu is used to edit Favorites Index, Favorites Index region, Model translations and to Translate vehicle type.

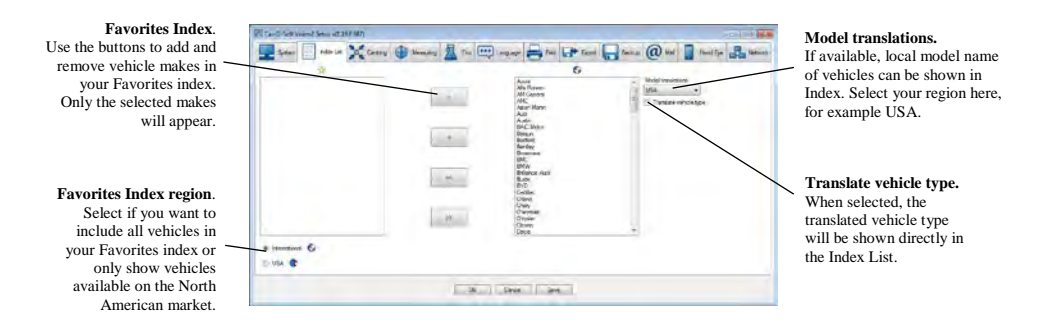

### <span id="page-28-1"></span>4.4.3 Vision2 Setup > Centering List

The "**Centering**" menu is used to set Number of Points to use for Centering. Here you can also select Centering Help and Centering Point Guide.

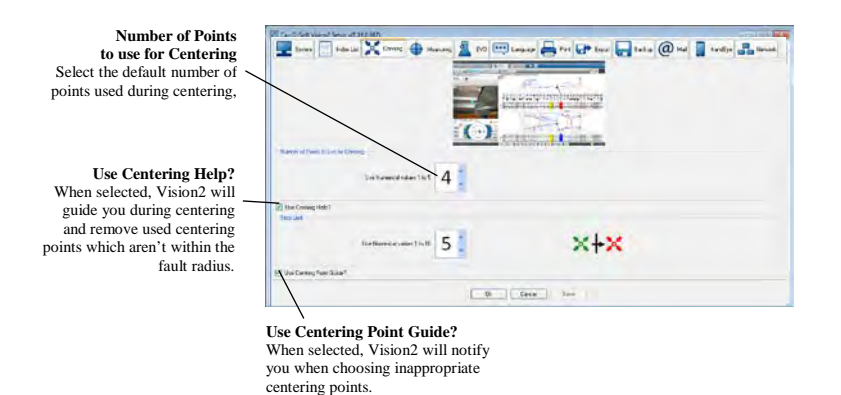

## <span id="page-29-0"></span>4.4.4 Vision2 Setup > Measuring

The "**Measuring**" menu is used to set the allowed tolerance for both lower and upper body measuring points. Here you can also change how the information is presented.

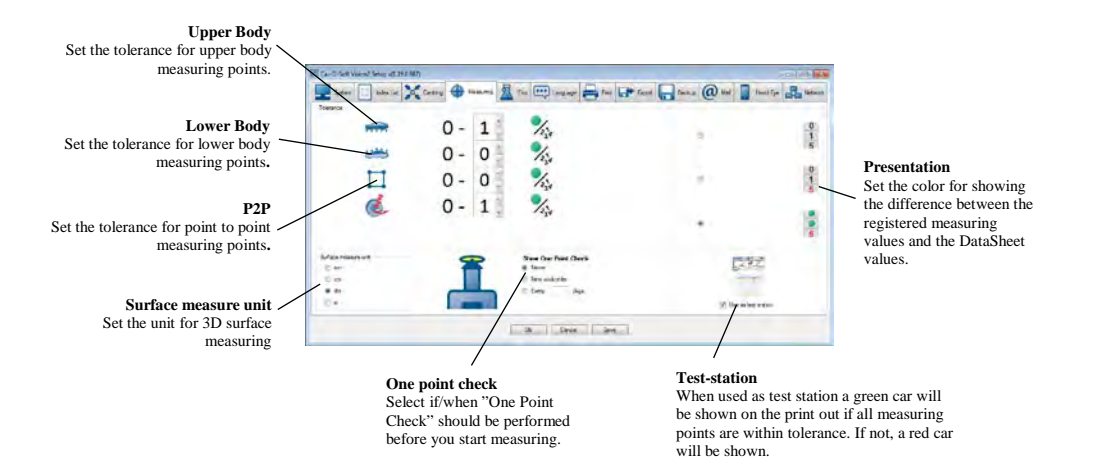

## <span id="page-29-1"></span>4.4.5 Vision2 Setup > EVO

The "**EVO**" menu is used to select EVO presentations in EVO Info Center.

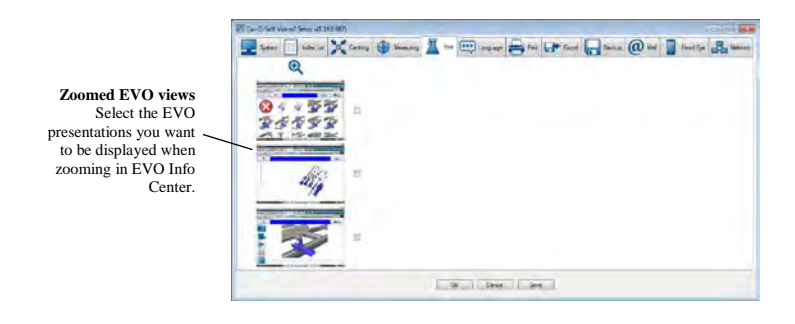

## <span id="page-30-0"></span>4.4.6 Vision2 Setup > Language

The "**Language**" menu is used to select which language should be used in Vision2 Software.

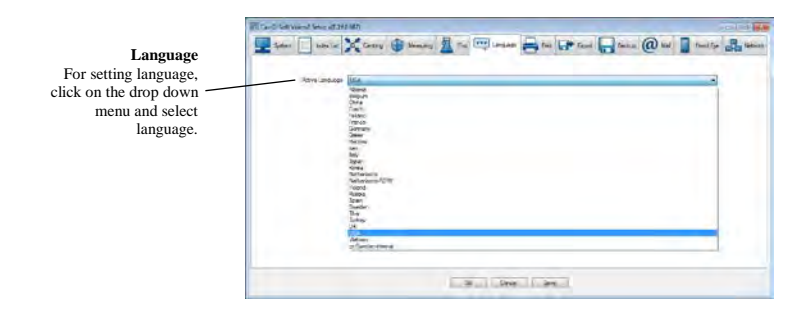

## <span id="page-30-1"></span>4.4.7 Vision2 Setup > Print

The "**Print**" menu is used to change the Car-O-Liner logotype on "Vision2 Software Report" and in the "Print Outs".

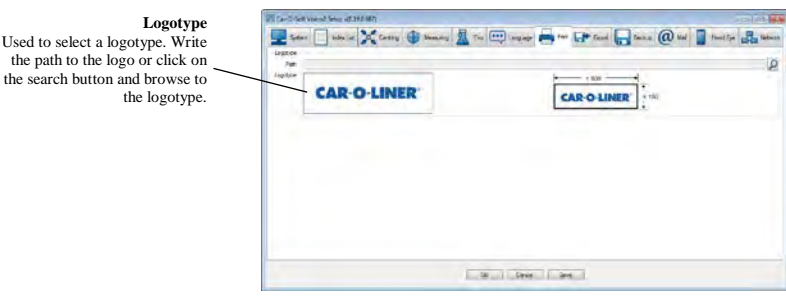

## <span id="page-31-0"></span>4.4.8 Vision2 Setup > Export

The "**Export**" menu is used to determine where to store exported files.

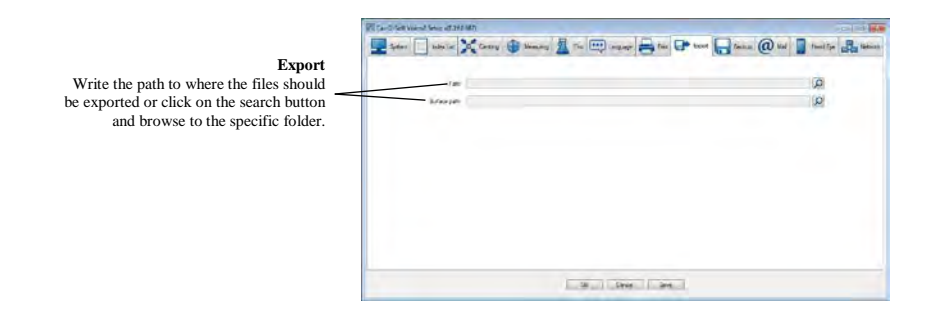

#### <span id="page-31-1"></span>4.4.9 Vision2 Setup > Backup

The "**Backup function**" menu allows the user to transfer the Work orders on to a diskette or to the hard drive. You can also set Vision2 Software to prompt for backup at regular intervals.

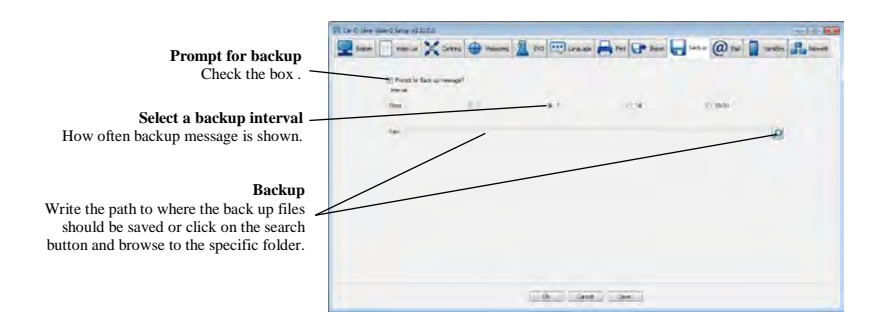

## <span id="page-32-0"></span>4.4.10 Vision2 Setup > Mail

The "**Mail**" menu is used to setup e-mail account used by Vision2 Software. Request the appropriate information from the company system administrator before you set up the e-mail account

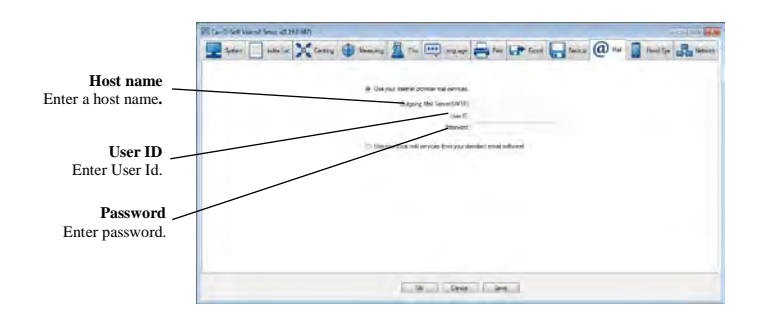

## <span id="page-32-1"></span>4.4.11 Vision2 Setup > handEye

The "**handEye**" menu is used to set up communication between handEye and Vision2 station.

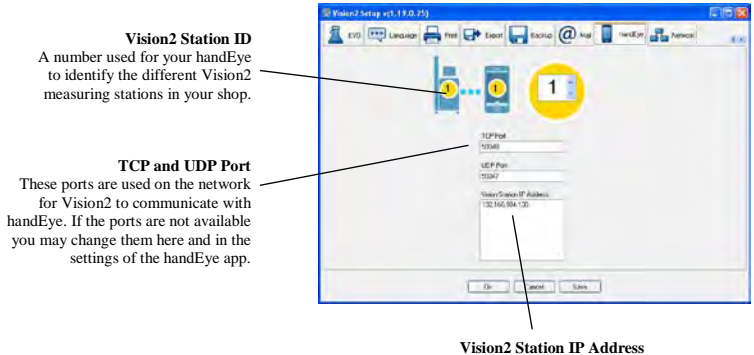

Displays the IP address of the Vision2 measuring station on the network. If handEye is unable to detect the Vision2 Station automatically you may enter this address manually in the settings of the handEye app.

## <span id="page-33-0"></span>4.4.12 Vision2 Setup > Network

The "**Network**" menu is used to check Proxy Server settings.

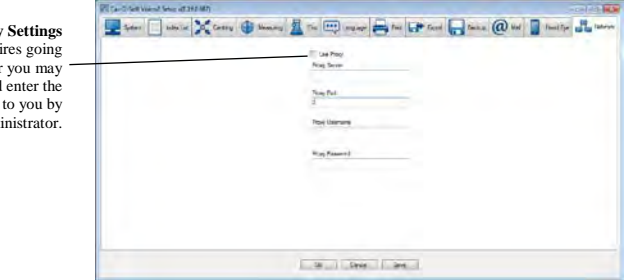

**Proxy** If you network requires through a proxy server check "Use Proxy" and enter the proxy settings given to you by your system administrator. **Car-O-Liner® is a Leading Global Provider of Assured and Profitable Alignment Processes to the Automotive Industry, including Technical Development, Training and Service. Over 55 000 Car-O-Liner Collision Repair Systems are in use worldwide. Car-O-Liner runs operations of its own in Scandinavia, USA, UK, France, Germany, Singapore, India and China and sells through local distributors in more than 60 countries.** 

**Car-O-Liner products are well known for their high quality, advanced technology and ergonomic design.**

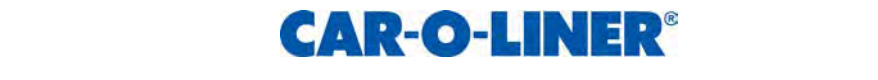